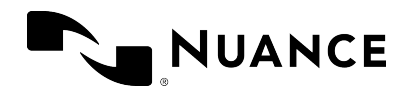

Dragon Professional Anywhere 2023.4 Guía del usuario miércoles, 1 de noviembre de 2023

# Dragon Professional Anywhere 2023.4

Guía del usuario Sistemas locales y alojados

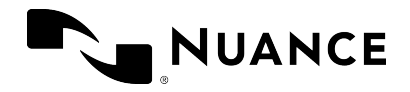

#### **Marcas**

Nuance®, el logotipo Nuance, Dragon Medical One y Nuance Command Center son marcas o marcas registradas de Nuance Communications, Inc. o sus filiales en los Estados Unidos o en otros países.

Otras marcas y nombres referidos en el presente documento son marcas o marcas registradas de sus respectivos titulares.

#### **Aviso de copyright**

Esta publicación está protegida por copyright y Nuance Communications, Inc. se reserva todos los derechos. Ninguna parte de esta publicación se puede reproducir, transmitir, transcribir, almacenar en un sistema de recuperación de información ni traducir a ningún idioma o lenguaje de computación de ninguna forma ni mediante ningún procedimiento, ya sea electrónico, mecánico, magnético, óptico, químico, manual o cualquier otro tipo, sin el previo consentimiento por escrito de Nuance Communications, Inc., 1 Wayside Rd., Burlington, MA 01803.

Copyright © 2002-2023 Nuance Communications, Inc. Todos los derechos reservados.

#### **Declinación de responsabilidades**

El contenido de esta guía está destinado única y exclusivamente a ofrecer información de carácter general. Nuance, sus filiales, representantes y empleados, y todas las personas que actúan en su nombre ("Nuance") renuncian, en la medida en que lo permita la ley, a cualquier responsabilidad que pueda estar basada en esta información o en errores u omisiones de la presente guía. Nada de lo expuesto o publicado en esta guía o disponible mediante cualquier servicio tiene la intención de ser considerado como ejercicio de la medicina o prestación de atención médica y no se debe entender como tal.

Se ha hecho todo lo razonablemente posible por presentar una guía precisa. Dados los continuos avances en el área tecnológica, los conocimientos médicos y los marcos legal y reglamentario en los que operan los servicios sanitarios, Nuance se reserva el derecho de cambiar, corregir, actualizar o sustituir la información que aparece en la presente guía, íntegra o parcialmente, por cualquier motivo o sin motivo alguno. Nuance procurará, sin garantía implícita alguna, mantener actualizados y accesibles de forma razonable el contenido y la información de esta guía, pero no se hará responsable de las omisiones, errores o cambios medioambientales y operativos, o de los factores que no controle, incluidos, entre otros, el fallo de los equipos electrónicos y mecánicos, la comunicación por Internet, los virus informáticos, el acceso no autorizado o el uso indebido. Nuance no garantiza, constituye la certeza ni asegura que el uso que Ud. haga de los servicios sea ininterrumpido, no contenga errores, sea preciso, fiable o cumpla sus requisitos. Nuance no garantiza que Ud. pueda acceder a la plataforma o que pueda utilizarla (ya sea directamente o a través de redes de terceros) en el momento o

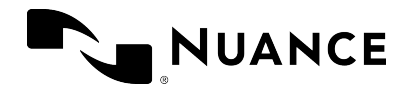

lugar que Ud. elija. La mención de productos o servicios que no sean de Nuance es de carácter puramente informativo y no significa que se aprueben o recomienden.

En la medida en que lo permita la ley, la información de esta guía se proporciona "TAL CUAL", "TAL Y COMO ESTÁ DISPONIBLE", "CON TODOS LOS FALLOS QUE PUEDAN TENER" y sin garantía de ningún tipo, ni explícita ni implícita, incluidas, entre otras, las garantías implícitas de comercialización, adecuación a un fin específico y de no vulneración. Nuance no se hará responsable bajo ninguna circunstancia y ante nadie de cualquier perjuicio, daño especial, accidental o indirecto, incluidos, entre otros, los daños derivados del uso de la información presentada o de la confianza en dicha información, de la pérdida de beneficios o ingresos, o de los costes de sustitución de los productos, aunque se le haya informado con antelación de la posibilidad de dichos daños. Ud. asume el riesgo del uso, de la incapacidad de uso o de la actividad relacionada con los servicios y la información incluida en esta guía. Nuance renuncia expresamente a cualquier responsabilidad por cualquier daño, perjuicio, lesión, coste o gasto, o que se derive de o esté relacionada con el uso o mal uso que Ud. haga de esta guía.

Nuance Communications One Wayside Road Burlington, MA 01803 <www.nuance.com/es-es/healthcare>

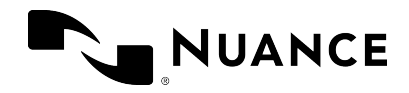

### Índice

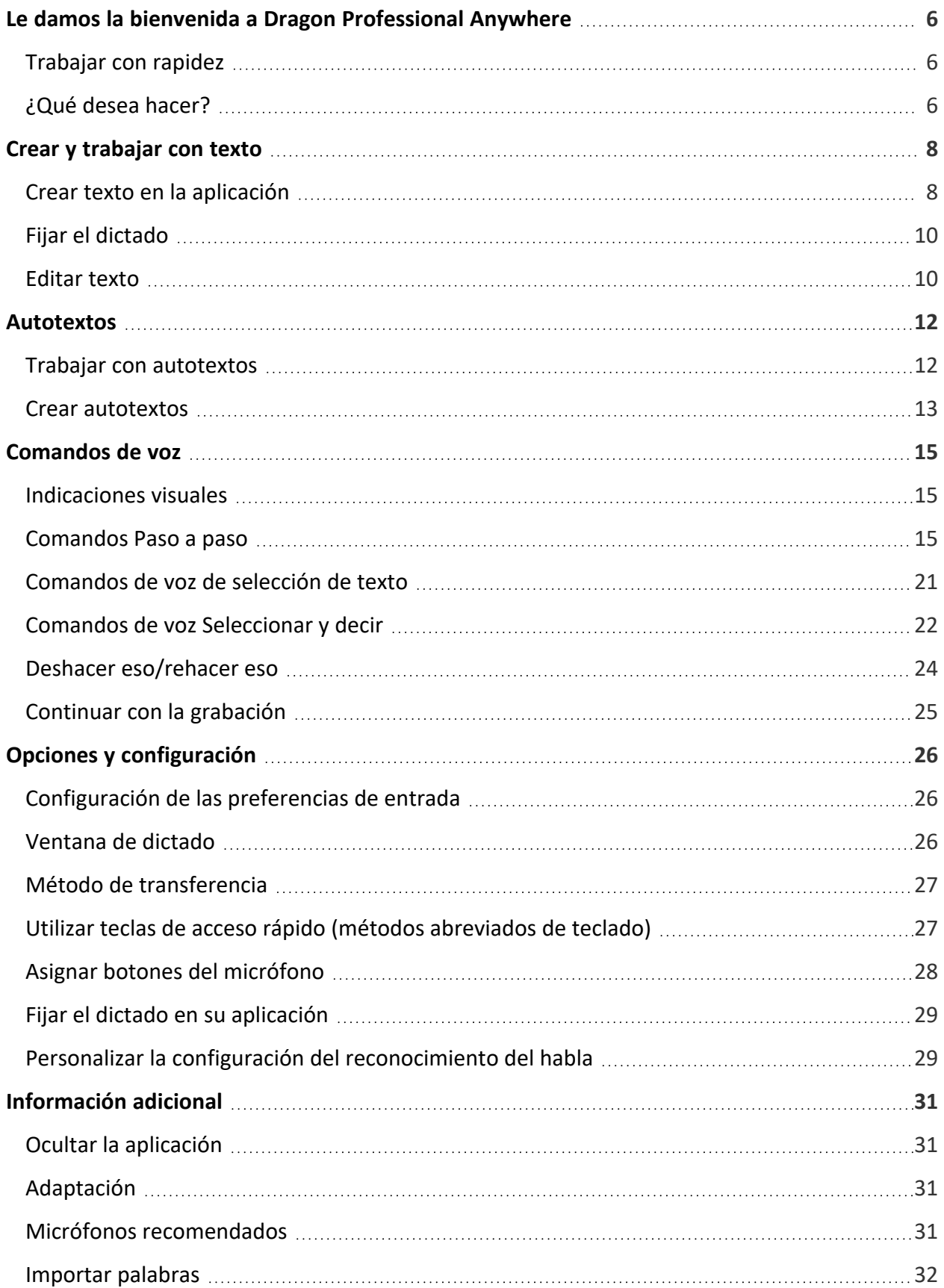

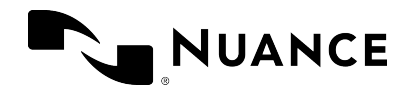

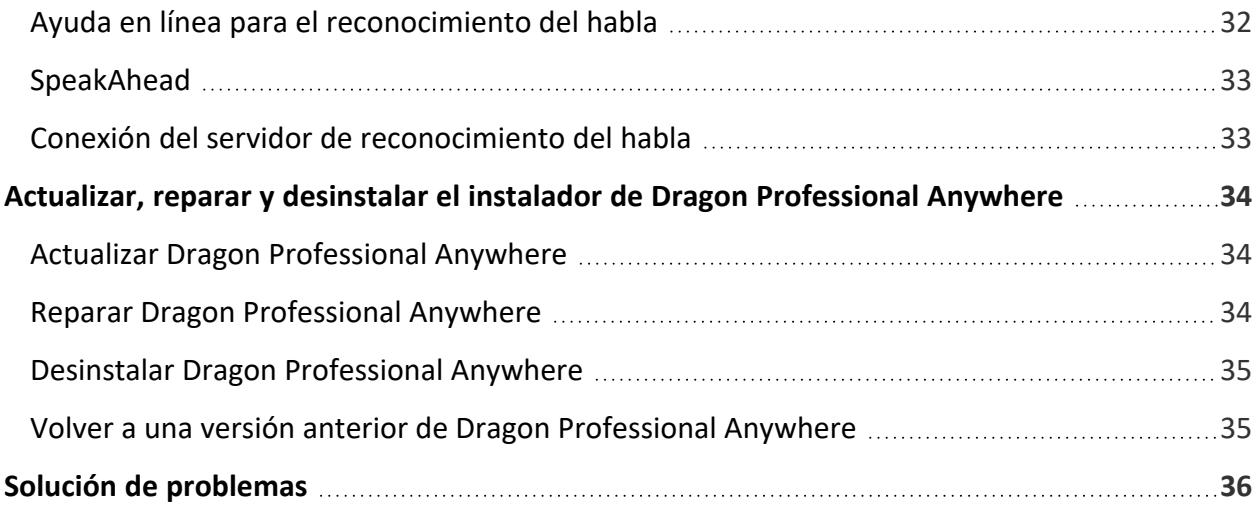

# <span id="page-5-0"></span>NUANCE

# Le damos la bienvenida a Dragon Professional Anywhere

Dragon Professional Anywhere permite crear texto mediante el reconocimiento del habla en cualquier aplicación con la que se pueda escribir. En muchas aplicaciones el texto se escribe directamente en la aplicación; en otras, se escribe directamente en la Dragon Professional Anywhere [ventana](#page-25-2) de dictado y luego se transfiere a la aplicación de destino.

Puede controlar Dragon Professional Anywhere mediante la interfaz de usuario, el teclado, la voz o los botones del micrófono. Las descripciones de esta ayuda en línea se basan en la configuración predeterminada que se entrega con Dragon Professional Anywhere. Para cambiar el modo en que se controla, utilice el cuadro de diálogo [Opciones.](#page-25-0)

# <span id="page-5-1"></span>Trabajar con rapidez

Utilice [autotextos](#page-11-0) para insertar bloques de texto estándar; así evitará tener que grabar lo mismo una y otra vez. Para ver una lista de los autotextos que tiene a su disposición, diga **qué puedo decir** y desplácese hasta la sección **Autotextos**.

Utilice su voz en lugar del teclado o del ratón para realizar las tareas. Muchas de las acciones de Dragon Professional Anywhere se pueden iniciar por medio de [comandos](#page-14-0) de voz. Para ver una lista de los comandos de voz que tiene a su disposición, diga **qué puedo decir**.

# <span id="page-5-2"></span>¿Qué desea hacer?

Crear texto en la [aplicación](#page-7-0) Fijar el dictado en la [aplicación](#page-9-0) de destino Crear texto en la [ventana](#page-7-2) de dictado Trabajar con [autotextos](#page-11-0) Trabajar con [comandos](#page-14-0) de voz Cambiar la [configuración](#page-25-0) Actualizar, desinstalar o reparar Dragon [Professional](#page-33-0) Anywhere

© 2023 Nuance Communications, Inc. Todos los derechos reservados. 6 de 37

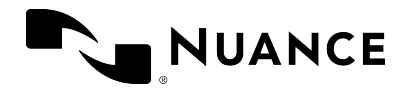

Dragon Professional Anywhere 2023.4 Guía del usuario miércoles, 1 de noviembre de 2023

Solución de [problemas](#page-35-0)

<span id="page-7-0"></span>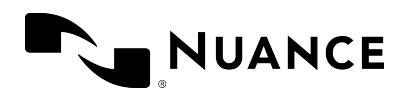

# Crear y trabajar con texto

# <span id="page-7-1"></span>Crear texto en la aplicación

- 1. Abra Dragon Professional Anywhere.
- 2. Coloque el cursor en la aplicación en la que desee que se escriba el texto.
- 3. Seleccione  $\&$  o pulse la tecla del signo más del teclado numérico y empiece a hablar.

Si ha colocado el cursor en un campo de texto totalmente compatible con Dragon Professional Anywhere, el texto se escribirá ahí y todas las funcionalidades relacionadas con el dictado y la [edición](#page-9-1) de texto mediante la voz estarán disponibles (función de control de texto completo).

<span id="page-7-2"></span>Si ha colocado el cursor en un campo de texto desconocido para Dragon Professional Anywhere, las opciones siguientes estarán disponibles:

• La [ventana](#page-8-0) de dictado se abrirá y el texto se escribirá en ella; todas las funcionalidades relacionadas con el dictado y la [edición](#page-9-1) de texto mediante la voz estarán disponibles. Cuando haya terminado, seleccione  $\mathbb{R}$  o diga **transferir el texto**; el texto se trasladará

<span id="page-7-3"></span>al lugar en el que haya colocado el cursor inicialmente y se eliminará de la ventana de dictado.

<sup>l</sup> Podrá dictar en el campo de texto utilizando la función de control de texto básico, lo cual significa que solo se admitirá la funcionalidad de reconocimiento básico del habla, de modo que no podrá navegar, [editar](#page-9-1) ni dar formato al texto mediante la voz. El icono

cambiará a  $\mathbb{C}^9$  para indicar que se está utilizando la función de control de texto básico.

Para poder utilizar la funcionalidad completa del reconocimiento del habla, diga **abrir la ventana de dictado**.

De manera predeterminada, se utiliza la ventana de dictado. Si prefiere dictar directamente en el campo de texto, abra el panel **Entrada de texto** del cuadro de diálogo [Opciones](#page-25-0) y seleccione **Utilizar la función de control de texto básico** en la sección **Qué hacer cuando el cursor se coloca en un campo de texto desconocido**. Cuando utilice la función de control de texto básico, asegúrese de haber colocado el cursor en un campo de texto antes de empezar a grabar y detenga la grabación antes de apartar el foco del campo de texto; de lo contrario, el texto se perderá.

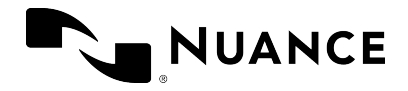

**Nota:** Si el administrador ha configurado todo el sistema con relación al uso de la función de control de texto básico, es posible que los parámetros que haya definido Ud. no se apliquen a todos los campos de texto. Para más información, póngase en contacto con el administrador.

#### **Consejos**

- Observe el indicador de volumen que hay alrededor del icono del micrófono. Si parpadea de color verde, el sistema está capturando la voz. Si parpadea de color rojo, el volumen es demasiado alto o hay demasiado ruido de fondo. Intente hablar más despacio, aleje el micrófono de la boca o vaya a un lugar más tranquilo. Si el indicador no parpadea, intente hablar más alto o acérquese el micrófono.
- <sup>l</sup> Si el indicador de progreso gira alrededor del icono del micrófono, el sistema está procesando su voz.

**Nota:** Al bloquearse la estación de trabajo, la grabación se para y los botones del micrófono dejan de funcionar.

#### <span id="page-8-0"></span>Consejos sobre cómo trabajar con la ventana de dictado

Para recuperar texto de su aplicación en la ventana de dictado, seleccione  $\Box$  o diga

**recuperar texto**. El texto se transferirá de nuevo a la ventana de dictado, donde sustituirá cualquier texto que se escriba mientras tanto. El texto recuperado no se eliminará de la aplicación.

<sup>l</sup> Para trabajar en la ventana de dictado sin ver el texto que se escribe en ella, diga **ocultar la ventana de dictado**; para mostrarla de nuevo, diga **mostrar la ventana de dictado**. Asimismo, puede mostrar u ocultar la ventana de dictado mediante una tecla de [acceso](#page-26-1) [rápido](#page-26-1) o un botón del micrófono, o si selecciona y, a continuación, **Mostrar/ocultar**

#### **la ventana de dictado**.

- Para borrar todo el texto de la ventana de dictado, seleccione  $\mathbf{u}$ .
- <sup>l</sup> Para cambiar el tamaño de la ventana de dictado, arrastre las esquinas.
- Para dar formato al texto, utilice las opciones de formato. Si ha [habilitado](#page-26-2) el formato de la [ventana](#page-26-2) de dictado en el cuadro de diálogo **Opciones**, verá las opciones de formato en la parte superior de la ventana de dictado.
- <sup>l</sup> Puede configurar el comportamiento de la ventana de dictado en el panel **Entrada de texto** del cuadro de diálogo [Opciones.](#page-25-0)

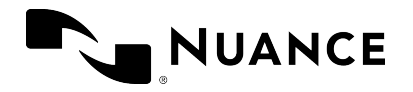

<span id="page-9-0"></span>• Asimismo, puede editar texto en la ventana de dictado que se haya [escrito](#page-10-0) en una aplicación que no sea totalmente [compatible.](#page-10-0)

# Fijar el dictado

Si fija el dictado en la aplicación de destino, puede abrir otras aplicaciones y navegar por ellas sin que se desfije; esto significa que los resultados del reconocimiento del habla se mostrarán en forma de texto en esa aplicación, aunque cambie a otra mientras dicte. Puede fijar el dictado solo en aquellas aplicaciones que sean totalmente compatibles con Dragon Professional Anywhere.

Para fijar el dictado, haga lo siguiente:

- 1. Abra Dragon Professional Anywhere y la aplicación de destino.
- 2. Coloque el cursor en el lugar en el que desee que se escriba el texto, y pulse CTRL + ALT + A o diga **fijar dictado** para fijar el dictado en la aplicación de destino. El icono  $\mathcal{L}$  cambiará a  $\mathcal{L}^{\bullet}$ .
- 3. Abra cualquier otra aplicación que necesite para análisis o referencia.
- 4. Seleccione  $\mathbb{Q}^9$  y empiece a hablar; el icono cambiará a  $\mathbb{Q}^9$  y el texto se escribirá en la aplicación de destino.

Puede cambiar la aplicación en la que está fijado el dictado siempre que lo desee. Si fija el dictado en otra aplicación, este se desfijará automáticamente de la aplicación en la que estaba fijado previamente.

#### **Consejos**

- Se recomienda [configurar](#page-28-0) el dictado para que se fije de forma automática mediante el panel [General](#page-25-1) del cuadro de diálogo **Opciones**.
- <sup>l</sup> Para desfijar el dictado de la aplicación de destino, ciérrela o diga **desfijar dictado**.
- · Si el dictado está fijado en una aplicación y se abre la ventana de dictado, el dictado se desfija de la aplicación. Si la ventana de dictado está abierta cuando se fija el dictado en una aplicación, se cierra automáticamente.

### <span id="page-9-1"></span>Editar texto

Puede utilizar el teclado y el ratón para editar el texto reconocido:

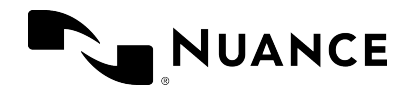

- <sup>l</sup> Escriba el texto nuevo para corregir el texto reconocido incorrectamente.
- Coloque el cursor en cualquier parte del texto y luego grabe para insertar texto nuevo.
- Seleccione el texto y grabe para sobrescribir el texto existente con el texto nuevo.

También es posible editar el texto mediante un [comando](#page-14-0) de voz (por ejemplo, diciendo **borrar esto**).

**Nota:** Si el cursor está colocado en un campo de texto desconocido y utiliza la función de [control](#page-7-3) de texto básico para dictar, no podrá editar el texto mediante la voz. Si selecciona manualmente el texto reconocido o coloca el cursor en cualquier parte del texto y graba, es posible que el uso de las mayúsculas y el espaciado no sean correctos, puesto que Dragon Professional Anywhere no pueden ver el texto adyacente.

Si trabaja con una aplicación totalmente compatible con Dragon Professional Anywhere, podrá realizar modificaciones y correcciones directamente en esa aplicación.

Si trabaja en la ventana de dictado, le recomendamos que edite y corrija el texto en ella y solo transfiera el texto a la aplicación cuando sea definitivo. De este modo se asegurará de que las correcciones se incluyan en la [adaptación](#page-30-2).

#### <span id="page-10-0"></span>Editar texto escrito en una aplicación que no es totalmente compatible

Cuando trabaje con una aplicación que no sea totalmente compatible con Dragon Professional Anywhere, podrá agregar a la ventana de dictado el texto que desee modificar y editarlo ahí.

Haga lo siguiente:

- 1. En el cuadro de diálogo [Opciones](#page-25-0), abra el panel **Entrada de texto**, seleccione la casilla de verificación **Agregar el texto seleccionado de la apl. de destino a la ventana de dictado** y seleccione **Aplicar todo**.
- 2. Abra la aplicación de destino y seleccione el texto que desee modificar.
- 3. Abra Dragon Professional Anywhere y expanda la ventana de dictado.

El texto que haya seleccionado estará disponible.

- 4. Coloque el cursor donde desee agregar el nuevo texto, seleccione  $\mathcal{L}$  o pulse el signo más del teclado numérico y empiece a hablar.
- 5. [Edite](#page-9-1) el texto, si es necesario, y cuando haya terminado, seleccione **po diga transferir el texto**.

El texto se transferirá a la aplicación de destino y se eliminará de la ventana de dictado.

<span id="page-11-0"></span>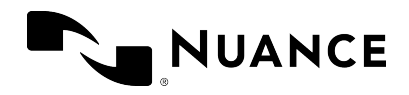

# Autotextos

Los autotextos son bloques de texto estándar que se insertan en los documentos con un breve comando de voz. El uso de autotextos reduce el tiempo necesario para dictar y aumenta la coherencia de la documentación.

#### Ejemplo

<sup>l</sup> Define un autotexto para la línea de la firma de correo electrónico llamado "firma" que contiene esta información:

Chris Smith Director y vicepresidente ejecutivo Automobile Manufacturing Company Chris.Smith@AMC.com

<span id="page-11-1"></span><sup>l</sup> Dice el comando de voz **insertar firma** para insertar la información.

# Trabajar con autotextos

Para ver una lista de los autotextos que tiene a su disposición, diga **qué puedo decir** y desplácese hasta la sección **Autotextos**.

En función de la configuración del sistema, la aplicación utiliza una palabra clave para saber que debe procesar un autotexto. Para ver cuál es la palabra clave que el sistema espera que utilice como parte del comando de voz, diga **qué puedo decir**. La palabra clave predeterminada es **insertar**; debe decir la palabra clave seguida de la forma hablada **insertar firma**.

#### Trabajar con variables de autotextos

Puede desplazarse hasta las [variables](#page-13-0) de los autotextos mediante comandos de voz tales como **campo siguiente** e **ir al campo anterior**.

<span id="page-11-2"></span>Para utilizar los valores predeterminados y eliminar los delimitadores de todas las [variables](#page-13-0), diga **aceptar valores predeterminados**. Para utilizar el valor predeterminado y eliminar los delimitadores de la variable que tiene el foco, diga **variable completada**. Si una variable contiene varios valores predeterminados separados por **|**, se utilizará el primer valor predeterminado.

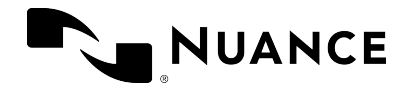

<span id="page-12-0"></span>**Nota:** Tras decir **aceptar valores predeterminados**, haga una pausa antes de continuar para asegurarse de que el comando se haya ejecutado.

### Crear autotextos

Los autotextos existentes se muestran en el cuadro de diálogo **Administrar los autotextos**. Puede editar los autotextos existentes y agregar otros nuevos.

Para agregar un autotexto, haga lo siguiente:

- 1. Diga **administrar los autotextos** o seleccione  $\rightarrow$  y, a continuación, Administrar los **autotextos**; se mostrará el cuadro de diálogo correspondiente.
- 2. Seleccione **+** y rellene los campos que sean precisos (repita según sea necesario).
- 3. Seleccione **Aplicar todo**.

**Importante:** Por motivos de seguridad, los autotextos no deben contener información confidencial, como los nombres o las contraseñas de los usuarios.

#### <span id="page-12-1"></span>Definir la forma hablada

Si el nombre del autotexto se pronuncia de forma muy diferente a como se escribe, asegúrese de que la **Forma hablada** (cómo se pronuncia) refleje tal circunstancia.

Cuando introduzca una forma hablada, siga las normas siguientes:

• Utilice solo caracteres alfabéticos. No utilice:

Dígitos (por ejemplo, utilice "doce" en lugar de "12") a no ser que formen parte de palabras comunes (por ejemplo, utilice "3D" en lugar de "tres D"). Signos de puntuación (por ejemplo, ., ", ! o ?). Símbolos (por ejemplo, +, & o \$) excepto los guiones en las palabras compuestas (por ejemplo, "médico-quirúrgica").

- <sup>l</sup> Siga las normas estándar del uso de las mayúsculas (por ejemplo, utilice la mayúscula inicial en los nombres propios).
- <sup>l</sup> Evite utilizar las mayúsculas (excepto en el caso de los acrónimos y las siglas, o si las normas estándar del uso de mayúsculas indican lo contrario, como en el punto anterior).
- En el caso de las siglas, utilice letras mayúsculas (por ejemplo, DNI); si el programa no las reconoce, sepárelas con espacios (por ejemplo, D N I).

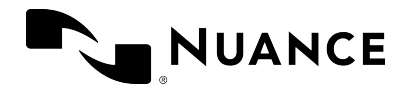

- En el caso de los acrónimos, utilice letras minúsculas (por ejemplo, utilice "pet TC" para "PET/TC" o "pic" para "PICC").
- No utilice nombres demasiado cortos que resulten difíciles de captar por su acústica (como los de una sola sílaba).
- Utilice palabras completas en lugar de abreviaturas (por ejemplo, utilice "por vía intravenosa" en lugar de "iv.").
- Revise la ortografía.

#### <span id="page-13-0"></span>Agregar variables

Las variables son huecos dentro de los autotextos en los que puede introducir un texto específico, por ejemplo, información del cliente. Para agregar una variable a un autotexto, agregue **[ ]** en los lugares pertinentes del contenido del autotexto; puede introducir cualquier texto entre los delimitadores de variable como contenido predeterminado, por ejemplo, **declaración del cliente [no culpable]**. Cuando inserta el autotexto, puede decidir si desea reemplazar los valores predeterminados por un texto específico o utilizar los [valores](#page-11-2) [predeterminados.](#page-11-2)

#### Consejos

- <sup>l</sup> significa que ese autotexto no se ha rellenado correctamente. El botón **Aplicar todo** no estará activo si algún autotexto contiene datos no válidos.
- Seleccione **n** para deshacer los cambios no guardados.
- Seleccione  $\Box$  para copiar un autotexto existente y utilizarlo como plantilla para uno nuevo. La plantilla tiene la misma descripción y el mismo contenido que el autotexto copiado; los campos **Nombre** y **Forma hablada** están vacíos.
- <sup>l</sup> Seleccione **x** para eliminar un autotexto. Puede deshacer esta acción siempre que no seleccione **Aplicar todo**.
- Para deshacer los cambios, copiar o eliminar un autotexto, seleccione el botón secundario y, a continuación, **Revertir cambios**, **Copiar** o **Suprimir**.
- <sup>l</sup> De manera predeterminada, las [variables](#page-13-0) se indican mediante corchetes. Puede modificar los caracteres utilizados como delimitadores de las variables en el panel **General** del cuadro de diálogo **Opciones**; los campos definidos previamente que utilicen otros delimitadores dejarán de funcionar. No utilice **{**, **}** ni **|** como delimitadores de las variables.

<span id="page-14-0"></span>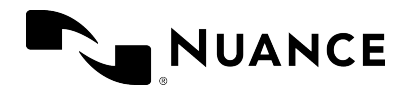

# Comandos de voz

Puede llevar a cabo diversas acciones en Dragon Professional Anywhere mediante los comandos de voz (en lugar de utilizar el ratón, el teclado o el botón del micrófono); con esto se puede agilizar considerablemente la creación de informes. Para ver la lista de los comandos de voz que tiene a su disposición, diga qué puedo decir o seleccione  $\Box$  y, a continuación, Qué

**puedo decir**. Los comandos de voz están ordenados por categorías formadas por un comando principal y algunos comandos alternativos. Le recomendamos que memorice los comandos que considere más útiles.

<span id="page-14-1"></span>Por ejemplo, si está corrigiendo un dictado y tiene que reemplazar el último párrafo, diga **seleccionar último párrafo** y podrá grabar de inmediato la información nueva.

# Indicaciones visuales

En el panel **General** del cuadro de diálogo **Opciones**, puede decidir dónde se deben mostrar las indicaciones visuales cuando se reconoce un comando de voz. Seleccione una de las siguientes opciones:

- <sup>l</sup> **DragonBar**: la burbuja del comando de voz se fija en la interfaz de usuario Dragon Professional Anywhere.
- <sup>l</sup> **Ratón**: la burbuja del comando de voz se fija en el cursor del ratón.
- <sup>l</sup> **Texto**: la burbuja del comando de voz se fija en el cursor del texto.
- <span id="page-14-2"></span><sup>l</sup> **Bandeja del sistema**: la burbuja del comando de voz se fija en la bandeja del sistema.

### Comandos Paso a paso

Los comandos de voz Paso a paso ejecutan una serie de acciones mediante un único comando de voz. Puede crear, modificar, copiar y eliminar comandos Paso a paso. No se recomienda crear y modificar comandos Paso a paso a usuarios no expertos.

Puede presionar una tecla de acceso rápido o un botón del micrófono para ejecutar los comandos Paso a paso que ha creado (personales) o los creados por el administrador (compartidos); para más información sobre cómo asignar teclas de acceso rápido o botones del micrófono, véase: [Configuración](#page-25-1) de las preferencias de entrada.

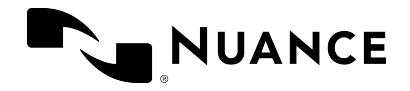

**Nota:** Tras decir un comando Paso a paso, haga una pausa antes de continuar, para asegurarse de que el comando se ha ejecutado.

**Importante:** Por motivos de seguridad, los comandos Paso a paso no deben contener información confidencial, como los nombres o las contraseñas de los usuarios.

Para crear un comando Paso a paso, haga lo siguiente:

1. Diga **administrar los comandos** o seleccione y, a continuación, **Administrar los** 

**comandos Paso a paso**; se mostrará el cuadro de diálogo correspondiente.

- 2. Seleccione **+** y rellene los campos **Nombre**, **Descripción** (opcional) y **Forma hablada**.
- 3. Seleccione **Nuevo paso** y, a continuación, el tipo de paso que desea; repita esta operación tantas veces como sea necesario.
- 4. Seleccione **Aplicar todo**.

#### Forma hablada

Si el nombre del comando Paso a paso se pronuncia de forma muy diferente a como se escribe, asegúrese de que la **Forma hablada** (cómo se pronuncia) refleja tal circunstancia.

Cuando introduzca una forma hablada, siga las normas siguientes:

• Utilice solo caracteres alfabéticos. No utilice:

Dígitos (por ejemplo, utilice "doce" en lugar de "12") a no ser que formen parte de palabras comunes (por ejemplo, utilice "3D" en lugar de "tres D"). Signos de puntuación (por ejemplo, ., ", ! o ?).

Símbolos (por ejemplo, +, & o \$) excepto los guiones en las palabras compuestas (por ejemplo, "médico-quirúrgica").

- · Siga las normas estándar del uso de las mayúsculas (por ejemplo, utilice la mayúscula inicial en los nombres propios).
- <sup>l</sup> Evite utilizar las mayúsculas (excepto en el caso de los acrónimos y las siglas, o si las normas estándar del uso de mayúsculas indican lo contrario, como en el punto anterior).
- <sup>l</sup> En el caso de las siglas, utilice letras mayúsculas (por ejemplo, DNI); si el programa no las reconoce, sepárelas con espacios (por ejemplo, D N I).
- <sup>l</sup> En el caso de los acrónimos, utilice letras minúsculas (por ejemplo, utilice "pet TC" para "PET/TC" o "pic" para "PICC").
- No utilice nombres demasiado cortos que resulten difíciles de captar por su acústica (como los de una sola sílaba).

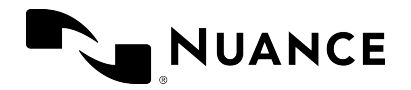

- Utilice palabras completas en lugar de abreviaturas (por ejemplo, utilice "por vía intravenosa" en lugar de "iv.").
- Revise la ortografía.

#### Consejos

- Si aparece una línea roja alrededor de un campo, significa que es obligatorio o que no se ha rellenado correctamente.
- Utilice los iconos para desplazar los pasos existentes hacia arriba y hacia abajo ( $\uparrow \downarrow$ ), insertar pasos en una secuencia de pasos ( $\blacktriangle$ ) y borrar pasos ( $\blacktriangle$ ).
- Seleccione un comando Paso a paso del panel izquierdo para modificarlo.
- Seleccione  $\Box$  para copiar un comando Paso a paso existente y utilizarlo como plantilla para uno nuevo. La plantilla tendrá la misma descripción y los mismos pasos que el comando copiado; los campos **Nombre** y **Forma hablada** estarán vacíos.
- <sup>l</sup> Para deshacer los cambios, copiar o eliminar un comando Paso a paso, selecciónelo y manténgalo pulsado (o haga clic con el botón secundario) y seleccione **Revertir cambios**, **Copiar** o **Suprimir**.
- Si un comando Paso a paso se ejecuta sistemáticamente de manera incorrecta, agréguele los pasos **Esperar** o **Esperar ventana**.
- <sup>l</sup> Puede incrustar uno (o más) comandos Paso a paso o comandos de voz en otro comando Paso a paso utilizando el tipo de paso **Ejecutar comando Paso a paso** o **Ejecutar comando de voz**. Cuando se ejecuta el comando Paso a paso general, se ejecutan también los comandos incrustados.

#### Tipos de pasos

**Abrir aplicación**: abre una aplicación específica (si ya está abierta, el foco pasa a esta aplicación). Especifique las siguientes propiedades:

**Destino**: introduzca la ruta de acceso completa al archivo EXE de la aplicación y su nombre.

**Argumentos**: introduzca el argumento de la línea de comandos con el que desea abrir la aplicación; por ejemplo, una plantilla.

**Iniciar en**: busque y seleccione la carpeta en la que la aplicación o el archivo deberían abrirse (el directorio de trabajo).

**Ejecutar**: seleccione el tamaño de la ventana de la aplicación (normal, minimizada o maximizada).

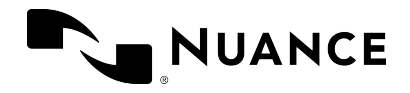

**Esperar**: establezca un tiempo de espera en milisegundos para detenerse entre pasos; por ejemplo, 500 ms para que la aplicación se abra con una plantilla determinada. Rango: 50- 2500 ms.

**Esperar ventana**: espere hasta que la ventana con el título especificado tenga el foco o se haya agotado el tiempo de espera establecido. Especifique lo siguiente:

**Título de la ventana**: introduzca el nombre de la ventana que el comando Paso a paso debe esperar.

**Tiempo de espera (ms)**: establezca el tiempo de espera. Rango: 50-10000 ms. Si se agota

el tiempo de espera establecido, se detendrá la ejecución del comando Paso a paso. **Nota:** No se admiten las aplicaciones alojadas en Microsoft Edge y Google Chrome (por ejemplo, los comandos Paso a paso esperarán a Edge, pero no a una aplicación alojada en Edge).

**Ejecutar comando Paso a paso**: busque y seleccione el comando Paso a paso personal o compartido que desea incrustar; el comando incrustado se ejecutará como un paso. **Ejecutar comando de voz**: busque el comando de voz que desea incrustar; el comando incrustado se ejecutará como un paso.

**Cambiar al modo de matrícula**: active el modo de [matrícula](SOD_ENDUSER_PLATE_MODE.htm) para dictar números de matrícula o de bastidor. Esta función solo está disponible con determinadas configuraciones del servidor y si ha seleccionado la especialidad **Cuerpos de seguridad** al iniciar sesión.

**Introducir texto**: introduzca un breve bloque de texto para que aparezca en la posición del cursor en la aplicación (para bloques de texto más largos que desee insertar con regularidad, utilice [autotextos](#page-11-0)).

**Pulsar teclas**: introduzca la secuencia de teclas que desee pulsar. Véase la tabla más adelante, para comprobar el formato de entrada que debe utilizar. También puede introducir texto y combinar teclas con modificadores.

**Pulsar** *tecla* **de acceso rápido**: seleccione  $\mathcal{D}$  y pulse una o más teclas modificadoras y una

letra o un número. Para más información, véase: [Utilizar](#page-26-1) teclas de acceso rápido. **Encender micrófono**: encienda el micrófono. **Apagar micrófono**: apague el micrófono.

Puede introducir las teclas siguientes en el campo **Pulsar teclas** (es necesario utilizar llaves):

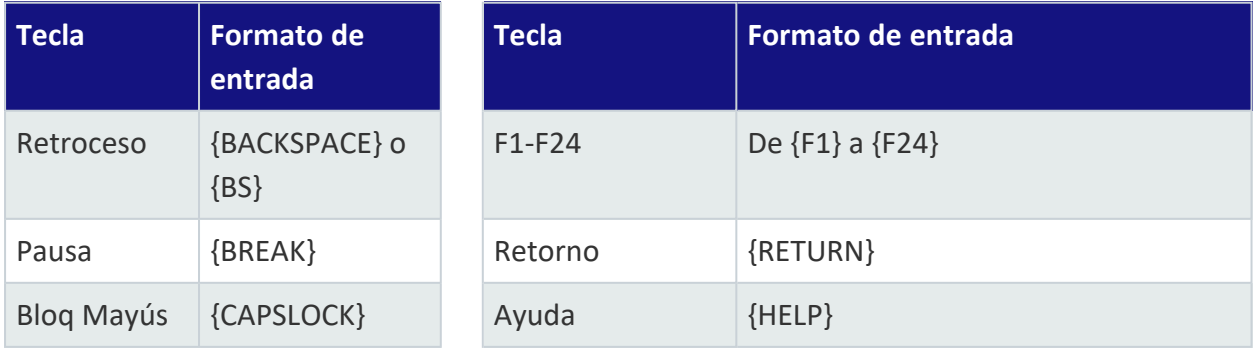

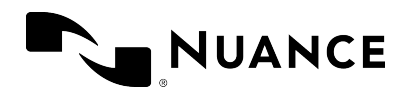

Dragon Professional Anywhere 2023.4 Guía del usuario miércoles, 1 de noviembre de 2023

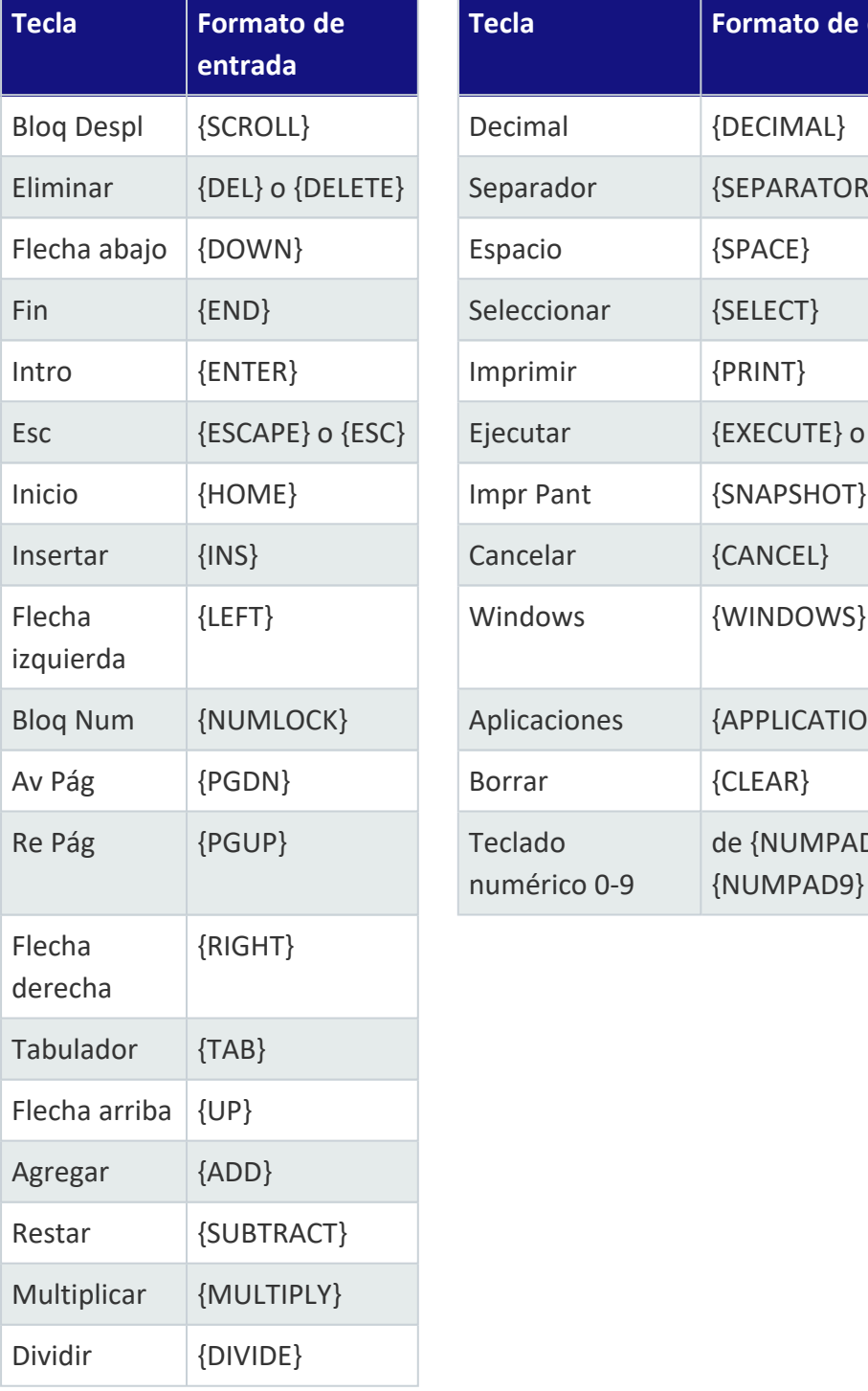

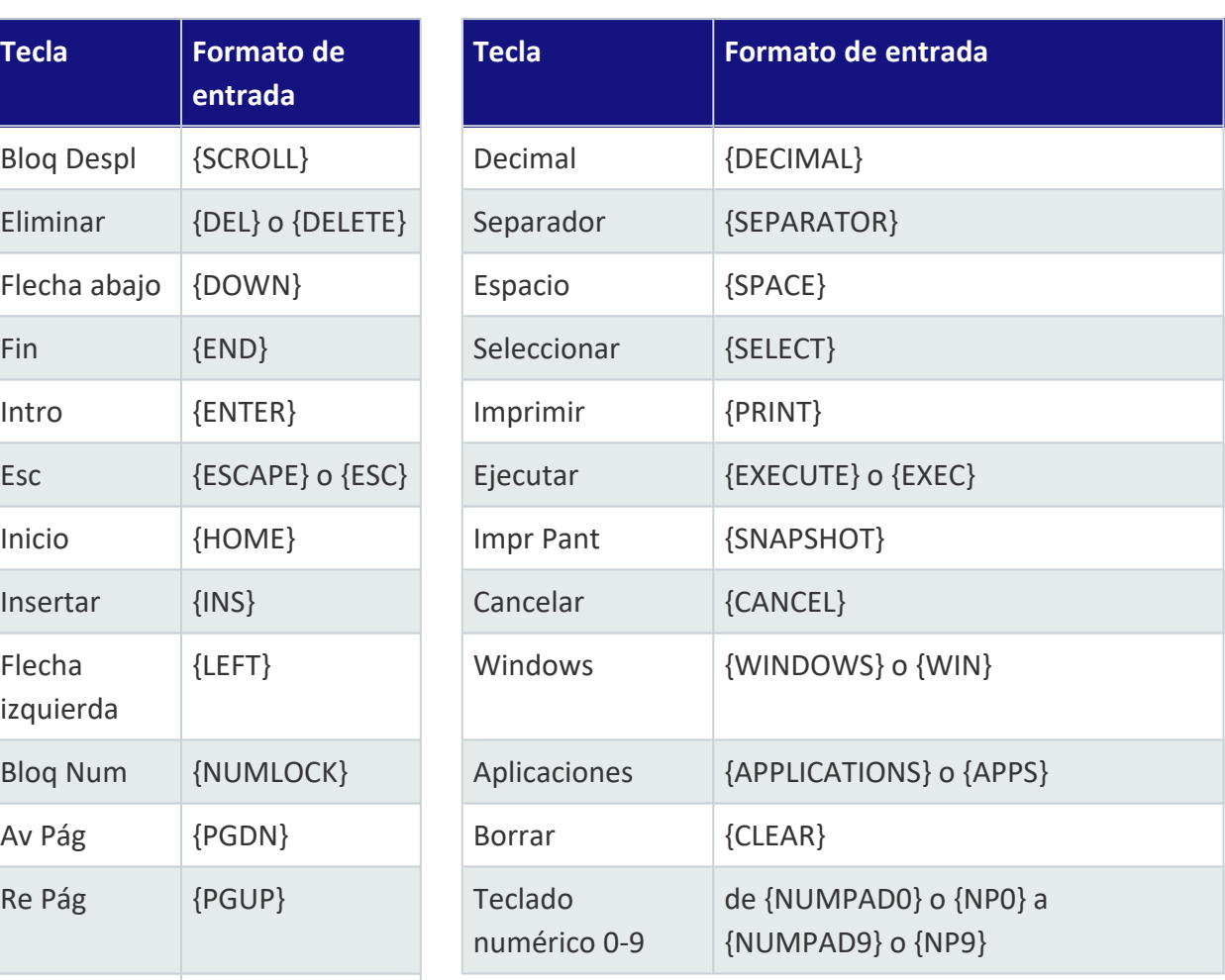

Puede introducir los modificadores siguientes en el campo **Pulsar teclas** (siempre se utilizan combinados con otras teclas):

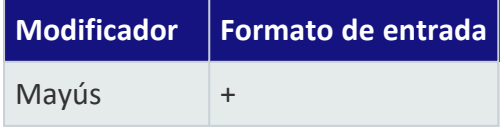

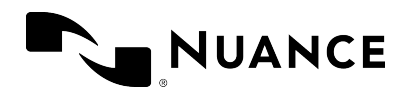

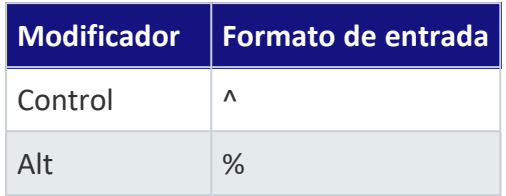

Ejemplos:

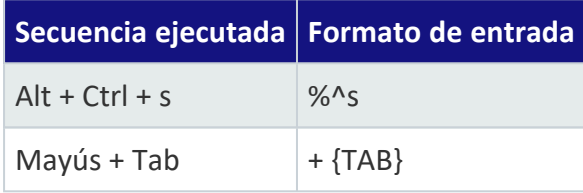

#### Ejemplo 1: Crear un correo electrónico confidencial

**Nombre**: Correo electrónico confidencial

**Descripción**: este comando abrirá Microsoft Outlook, creará un nuevo correo electrónico, escribirá CONFIDENCIAL en el asunto y situará el cursor en el cuerpo del correo electrónico. **Pasos:**

```
Abrir aplicación
     Destino: C:\Program Files\Microsoft Office\Office14\OUTLOOK.EXE
Esperar
     Tiempo de espera (ms): 2000
Pulsar tecla de acceso rápido
     Tecla de acceso rápido: Ctrl + N
Pulsar teclas
     Teclas: {TAB} {TAB}
Introducir texto
     Texto: CONFIDENCIAL
Pulsar teclas
     Teclas: {TAB}
```
#### Ejemplo 2: Crear una lista de tareas

**Nombre**: Crear una nueva lista de tareas **Descripción**: este comando abre el bloc de notas para crear una lista de tareas. El cursor se sitúa en el primer elemento de la lista y el micrófono está encendido. **Forma hablada**: nueva lista de tareas **Pasos: Apagar micrófono**

**Abrir aplicación Destino**: C:\ Windows\System32\notepad.exe

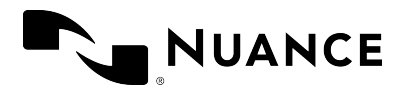

Dragon Professional Anywhere 2023.4 Guía del usuario miércoles, 1 de noviembre de 2023

**Ejecutar**: maximizado **Esperar Tiempo de espera (ms)**: 2000 **Introducir texto Texto**: LISTA DE TAREAS **Pulsar teclas Teclas**: {ENTER} **Introducir texto Texto**: 1. **Encender micrófono**

#### Ejemplo 3: Comprobar el tiempo

**Nombre**: Comprobar el tiempo **Descripción**: este comando abrirá en Internet Explorer un sitio web donde aparece la información del tiempo. **Forma hablada**: comprobar el tiempo **Pasos: Apagar micrófono Abrir aplicación Destino**: C:\Program Files (x86)\Internet Explorer\iexplore.exe **Argumentos**: https://es.tiempo.yahoo.com/

**Ejecutar**: maximizado

# <span id="page-20-0"></span>Comandos de voz de selección de texto

Por ejemplo: **seleccionar esta palabra**, **seleccionar esta frase**, **seleccionar este párrafo** o **seleccionar todo**.

Para utilizar los comandos de voz de selección de texto, el cursor debe estar colocado dentro del texto. Si el cursor se encuentra en un párrafo vacío, no se ejecutarán estos comandos de voz.

Una vez que ha seleccionado texto (mediante comando de voz), puede:

- Aplicar formato del texto.
- Corregir el texto mediante sobrescritura del dictado.
- <sup>l</sup> Decir **agregar esto al vocabulario** para administrar el vocabulario.
- <sup>l</sup> Decir **nuevo autotexto** para [administrar](#page-11-0) los autotextos.

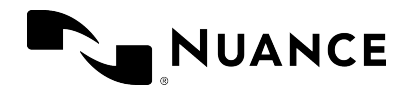

# <span id="page-21-0"></span>Comandos de voz Seleccionar y decir

Los comandos Seleccionar y decir pueden utilizarse para seleccionar texto grabado o escrito y corregirlo, eliminarlo o formatearlo mediante la voz. Estos comandos seleccionan la parte del texto que se encuentra justo a la izquierda de la posición actual del cursor. Puede seleccionar palabras sueltas, grupos de palabras, oraciones o signos de puntuación. Por ejemplo:

- 1. Diga **el cliente es un varón de treinta años con un historial de consumo de drogas**. El texto reconocido: **el cliente es un varón de 30 años con un historial de consumo de drogas**
- 2. Diga **seleccionar varón de treinta años**

El texto seleccionado: **el cliente es un varón de 30 años con un historial de consumo de drogas**

Para textos más largos, utilice **hasta** para seleccionar el texto desde la primera hasta la última palabra de la selección que necesite. Por ejemplo:

1. Diga **el cliente es un varón de treinta años con un historial de consumo de drogas**.

El texto reconocido: **el cliente es un varón de 30 años con un historial de consumo de drogas**

2. Diga **seleccionar el hasta historial**

El texto seleccionado: **el cliente es un varón de 30 años con un historial de consumo de drogas**

**Nota:** El rango de estos comandos es aproximadamente de una página hacia arriba y hacia abajo.

#### Editar el texto seleccionado

Una vez que se ha seleccionado el texto, se muestra el menú **Correcciones** y puede corregir, eliminar o dar formato al texto seleccionado, reemplazar el texto mal reconocido con alternativas de reconocimiento, etc. Por ejemplo:

- <sup>l</sup> Diga **elegir** y la palabra alternativa correcta de reconocimiento. Por ejemplo:
	- 1. Diga **el cliente es un varón de treinta años con un historial de consumo de drogas**.

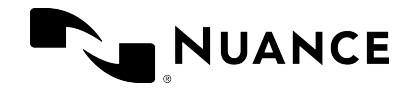

El texto reconocido: **el cliente es un balón de 30 años con un historial de consumo de drogas**

2. Diga **seleccionar balón**; se mostrarán las alternativas de reconocimiento.

El texto seleccionado: **el cliente es un balón de 30 años con un historial de consumo de drogas**

- 3. Diga **elegir** y la palabra alternativa correcta de reconocimiento.
- Diga o escriba texto nuevo.
- <sup>l</sup> Diga **agregar esto al vocabulario** o **no reconocer esa palabra** para administrar el vocabulario.
- <sup>l</sup> Decir **nuevo autotexto** para [administrar](#page-11-0) los autotextos.
- **·** Diga fuente negrita/cursiva/etc. para dar formato al texto.
- **·** Diga **borrar esto** para eliminar el texto seleccionado.
- <sup>l</sup> Diga **anular selección** para cancelar la selección.

Para ver una lista de los comandos de voz que tiene a su disposición, diga **qué puedo decir**.

**Nota:** El cursor vuelve automáticamente a la posición previa cuando Ud. corrige texto utilizando el menú **Correcciones**.

#### Navegar entre varias partes similares al texto seleccionado

Una vez que ha seleccionado texto, diga **seleccionar nuevamente** o **seleccionar anterior** para retroceder, y **seleccionar siguiente** para avanzar por el texto hasta encontrar otras partes similares al texto. En la navegación entre varias partes similares al texto, las partes fonéticamente similares también se resaltan. Por ejemplo:

1. Diga **el cliente ha disfrutado de libertad condicional durante dos años y desea mudarse a otro país**

El texto reconocido: **el cliente ha disfrutado de libertad condicional durante 2 años y desea mudarse a otro país**

2. Diga **seleccionar ha**

El texto seleccionado: **el cliente ha disfrutado de libertad condicional durante 2 años y desea mudarse a otro país**

3. Diga **seleccionar nuevamente**

El texto siguiente seleccionado: **el cliente ha disfrutado de libertad condicional durante 2 años y desea mudarse a otro país**

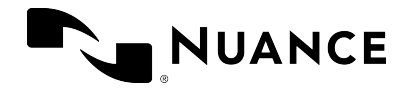

#### **Observaciones**

- <sup>l</sup> Los comandos **seleccionar nuevamente**, **seleccionar anterior** y **seleccionar siguiente** solo están disponibles cuando se muestra el menú **Correcciones**.
- El rango de estos comandos es aproximadamente de una página hacia arriba y hacia abajo.

#### Volver

Diga **volver** para que el cursor regrese a la posición previa al comando de selección. Por ejemplo:

1. Diga **la clienta es una mujer de veinte años**

El texto reconocido: **la alienta es una mujer de 20 años|**

2. Diga **seleccionar alienta**

El texto seleccionado: **la alienta es una mujer de 20 años**

3. Diga **clienta**

El texto sustituido: **la clienta| es una mujer de 20 años**

4. Diga **volver** para que el cursor regrese a la posición anterior al comando de selección: **la clienta es una mujer de 20 años|**

#### **Observaciones**

- <sup>l</sup> El cursor vuelve automáticamente a la posición previa cuando Ud. corrige texto utilizando el menú **Correcciones**.
- <sup>l</sup> **|** es la posición del cursor.
- <span id="page-23-0"></span><sup>l</sup> El comando **volver** no está disponible después de cambiar manualmente la posición del cursor ni después de escribir texto.

# Deshacer eso/rehacer eso

Diga **deshacer eso** para deshacer la última acción y **rehacer eso** para revertir "deshacer". El comportamiento de estos comandos depende del editor de texto que utilice:

Deshacer eso: equivale a pulsar **Ctrl + Z** o el botón deshacer del editor de texto.

Rehacer eso: equivale a pulsar **Ctrl + Y** o el botón rehacer del editor de texto.

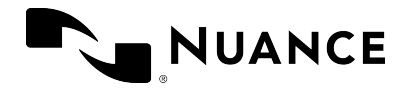

<span id="page-24-0"></span>**Nota:** Los comandos **deshacer eso** y **rehacer eso** no funcionan si su editor de texto no tiene funciones asignadas a **Ctrl + Z** y **Ctrl + Y**, o si les ha asignado otras funciones distintas.

# Continuar con la grabación

Para ir a una posición determinada en el texto y eliminar todo lo que se ha grabado a partir de ese punto, diga **continuar desde** y la palabra anterior al texto que desea eliminar. Utilice este comando si se graba contenido irrelevante (por ejemplo, la pregunta de un compañero o ruido de fondo) durante la grabación. También puede utilizar este comando para reformular parte del dictado o corregir texto mal reconocido. Por ejemplo:

- 1. Diga **el cliente ha disfrutado de libertad condicional durante dos años y desea mudarse a otro país**
- 2. Un compañero le interrumpe.
- 3. Dice **ahora no puedo**

El texto reconocido: **el cliente ha disfrutado de libertad condicional durante 2 años y desea mudarse a otro país ahora no puedo**

4. Diga **continuar desde país**

El texto corregido: **el cliente ha disfrutado de libertad condicional durante 2 años y desea mudarse a otro país|**

#### **Observaciones**

- <sup>l</sup> Solo es posible utilizar **continuar desde** inmediatamente después de grabar. No funciona después de utilizar otro comando de voz ni después de cambiar manualmente la posición del cursor o de escribir texto.
- <sup>l</sup> **Continuar desde** dispone de un rango de aproximadamente 150 caracteres.

<span id="page-25-0"></span>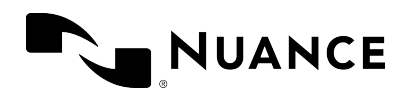

# Opciones y configuración

# <span id="page-25-1"></span>Configuración de las preferencias de entrada

Para cambiar la configuración, diga **abrir la configuración** o seleccione **Opciones**; aparecerá el correspondiente cuadro de diálogo:

- **General:** seleccione las opciones del foco de voz y los comandos de voz.
- <sup>l</sup> **Entrada de texto**: seleccione las opciones relacionadas con el texto reconocido, la [ventana](#page-25-2) de dictado y la función de [control](#page-7-3) de texto básico.
- <sup>l</sup> **Teclas de acceso rápido**: seleccione las opciones de métodos [abreviados](#page-26-1) de teclado.
- <sup>l</sup> **Botones de micrófono**: asigne acciones a los botones del micrófono.

Seleccione **Aplicar todo** para aplicar la configuración.

<span id="page-25-2"></span>Seleccione **Valores predeterminados** para deshacer la configuración; se volverá a aplicar la de fábrica a todas las pestañas del cuadro de diálogo.

# Ventana de dictado

Cuando trabaje con una aplicación que no sea totalmente compatible con Dragon Professional Anywhere, la ventana de dictado se podrá utilizar para dictar texto con la funcionalidad de control de texto completo. Para más información sobre cómo trabajar con la ventana de dictado, véase: Crear texto en la [aplicación.](#page-7-1)

En el panel **Entrada de texto** del cuadro de diálogo **Opciones**, puede realizar diversas configuraciones referentes al comportamiento de la ventana de dictado y a la transferencia del texto a la aplicación de destino.

En la sección **Ventana de dictado: Apariencia del texto**, puede configurar el formato del texto dentro de la ventana de dictado:

<sup>l</sup> Seleccione **Texto sin formato** y establezca el tamaño de la fuente y el estilo para aplicar el formato solo en la ventana de dictado; el formato no se conservará al hacer la transferencia a la aplicación.

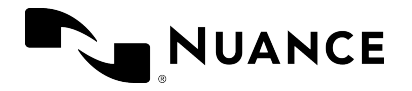

<span id="page-26-2"></span>**·** Seleccione **Texto con formato** para darle formato al texto directamente en la ventana de dictado; el formato se conservará al hacer la transferencia.

# <span id="page-26-0"></span>Método de transferencia

En la sección **Método de transferencia** del panel **Entrada de texto** del cuadro de diálogo **Opciones**, se define cómo interacciona Dragon Professional Anywhere con la aplicación de destino. A no ser que tenga muchos problemas para transferir texto, no cambie la configuración predeterminada.

# <span id="page-26-1"></span>Utilizar teclas de acceso rápido (métodos abreviados de teclado)

Pulsar teclas del teclado puede ser una forma más rápida de realizar acciones comunes que si se mueve por la interfaz de usuario. Si desea configurar una tecla de acceso rápido para realizar una acción, haga lo siguiente:

- 1. En el cuadro de diálogo **Opciones**, abra el panel **Teclas de acceso rápido**.
- 2. Busque la acción que desee configurar y seleccione  $\mathscr{D}$ .
- 3. Pulse las teclas que desee que desencadenen esa acción; puede pulsar toda la secuencia de teclas a la vez o pulsarlas de una en una. Por ejemplo, para configurar la combinación *Ctrl + L*, mantenga presionadas las teclas *Ctrl* y *L*, y después suéltelas, o pulse y suelte *Ctrl*, y después pulse y suelte *L*.

Asimismo, puede asignar teclas de acceso rápido a los botones del micrófono; en el panel **Botones del micrófono** del cuadro de diálogo **Opciones**, seleccione **Pulsar tecla de acceso** rápido como la acción de un botón, seleccione  $\mathscr{D}$  y pulse una combinación de teclas.

#### Consejos

- <sup>l</sup> Para eliminar la última tecla que haya introducido, vuelva a pulsarla. Para eliminar la secuencia completa de teclas y cancelar la configuración de esta tecla de acceso rápido, pulse *ESC*.
- <sup>l</sup> Puede configurar una combinación de teclas (una o más teclas modificadoras y una letra, número o tecla de función, por ejemplo, *Ctrl + Alt + Z*) o una tecla sola (por ejemplo, las

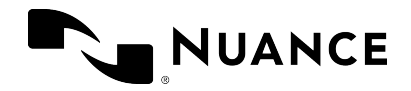

teclas de función de la F1 a la F12 o las teclas del teclado numérico).

• Si introduce una tecla de acceso rápido no válida, como una sola letra o *CTRL + /*, el campo de entrada se marcará en rojo.

# <span id="page-27-0"></span>Asignar botones del micrófono

Las acciones predeterminadas asignadas a los botones del micrófono dependen del modelo de micrófono que utilice. Puede cambiar las acciones asignadas en el panel **Botones del micrófono** del cuadro de diálogo **Opciones**.

En esta tabla se muestra la asignación predeterminada de los micrófonos SpeechMike de Philips, PowerMic III de Nuance y PowerMic 4 de Nuance.

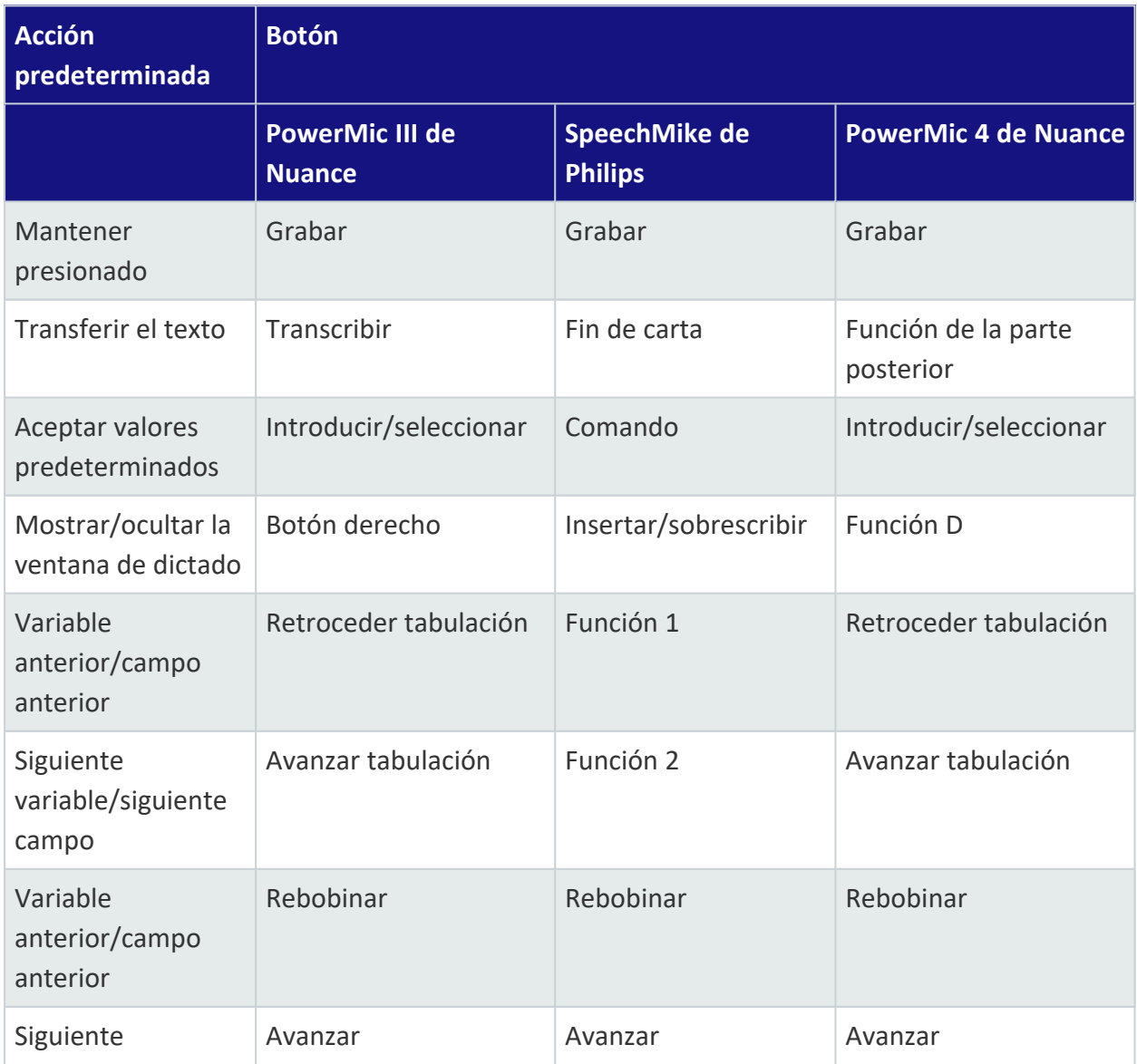

© 2023 Nuance Communications, Inc. Todos los derechos reservados. 28 de 37

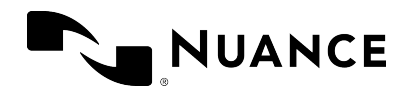

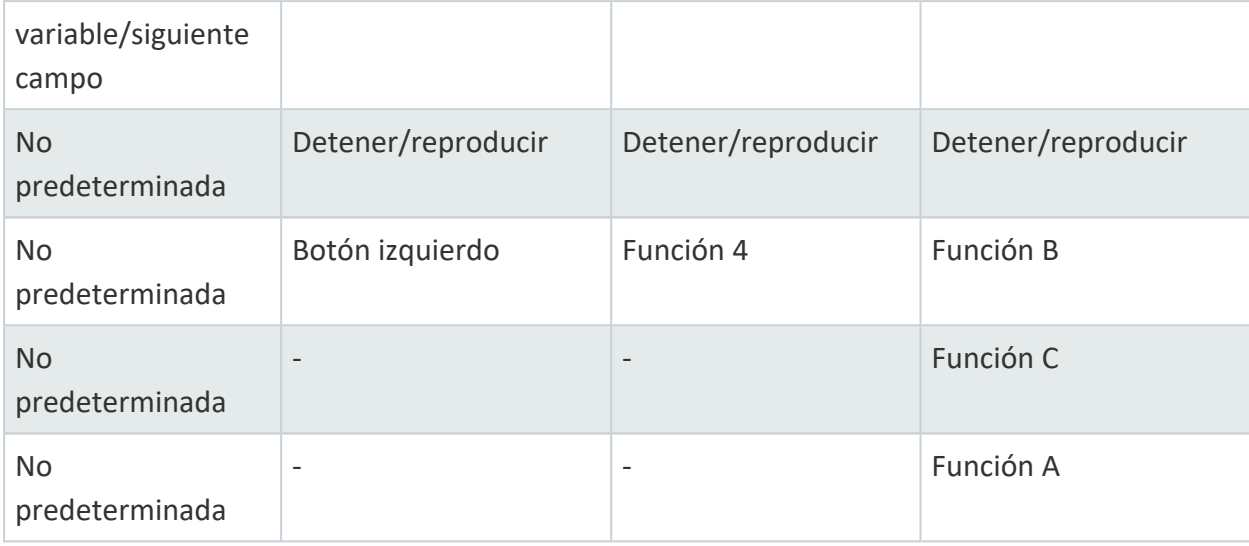

# <span id="page-28-0"></span>Fijar el dictado en su aplicación

Puede fijar el dictado automáticamente; en el cuadro de diálogo **Opciones**, abra el panel **General** y seleccione **Fijar el dictado al empezar la grabación**. Antes de empezar a grabar, coloque el cursor en la aplicación de destino y se fijará el dictado en esta aplicación. Si la ventana de dictado está abierta y se ha habilitado la fijación automática del dictado, la ventana de dictado se cerrará al iniciar la grabación. El foco de dictado se desfija de una aplicación cuando la grabación se detiene o se cierra.

Si no está seleccionado **Fijar el dictado al empezar la grabación**, puede fijar manualmente el dictado mediante un [comando](#page-14-0) de voz, las teclas de [acceso](#page-26-1) rápido o el botón del micrófono.

<span id="page-28-1"></span>Para más información, véase: Fijar el [dictado.](#page-9-0)

# Personalizar la configuración del reconocimiento del habla

Factores tales como el perfil del usuario y el tipo de micrófono influyen en el reconocimiento del habla. La configuración con la que se inicia sesión define cómo el sistema procesa lo que se dice. Las opciones disponibles dependen de cómo se haya configurado Dragon Professional Anywhere. Esto significa que, por ejemplo, solo se puede cambiar a otro idioma si el idioma y el léxico pertinentes aparecen en la lista.

![](_page_29_Picture_0.jpeg)

Si desea cambiar la configuración del reconocimiento del habla, seleccione  $\equiv$  y, a

continuación, **Cerrar sesión**. Aparecerá el cuadro de diálogo correspondiente:

- <sup>l</sup> Seleccione un **Usuario** diferente para cambiar a otro perfil de usuario. Asegúrese de seleccionar siempre su propio perfil de usuario.
- **·** Seleccione un Micrófono diferente para cambiar a otro micrófono.
- <sup>l</sup> Seleccione un **Idioma** diferente para cambiar a otro idioma de reconocimiento del habla.
- **·** Seleccione una **Especialidad** diferente para cambiar a otra especialidad.

Seleccione **Aceptar** para aplicar la configuración.

**Nota:** Si desea cambiar de micrófono sin cerrar sesión, seleccione , a continuación,

**Micrófono** y, por último, otro micrófono. No desenchufe el micrófono que se esté utilizando en ese momento.

<span id="page-30-0"></span>![](_page_30_Picture_0.jpeg)

# Información adicional

# <span id="page-30-1"></span>Ocultar la aplicación

Dragon Professional Anywhere siempre aparece sobre otras aplicaciones abiertas a menos que se oculte de forma activa.

Para ocultar la aplicación, diga **cerrar Dragon**, seleccione el botón **Minimizar** o pulse CTRL + ALT + H. Para mostrar la aplicación, diga **abrir Dragon**, seleccione  $\mathcal{L}$  en la sección de

notificaciones o vuelva a pulsar CTRL + ALT + H.

<span id="page-30-2"></span>Si sale de la aplicación, esta no estará disponible en el área de notificación.

# Adaptación

Dragon Professional Anywhere se adapta a su forma de dictar. Esto significa que cuanto más utilice la aplicación, más precisos serán los resultados del reconocimiento. La aplicación utiliza su texto final para aprender; si ha corregido el texto, el sistema lo compara con el dictado grabado y se adapta según corresponda.

Si transfiere texto de la ventana de dictado a un campo de texto desconocido para Dragon Professional Anywhere y después lo corrige, Dragon Professional Anywhere no podrá ver el texto corregido y no se podrá llevar a cabo la adaptación; corríjalo en la ventana de dictado antes de transferirlo.

<span id="page-30-3"></span>Si dicta en un campo de texto desconocido utilizando la función de [control](#page-7-3) de texto básico, la adaptación tampoco se llevará a cabo.

# Micrófonos recomendados

Para obtener los mejores resultados en cuanto a reconocimiento del habla, utilice micrófonos de mano de alta calidad. Esta es una lista de los micrófonos recomendados:

- PowerMic II y III de Nuance
- PowerMic 4 de Nuance

![](_page_31_Picture_0.jpeg)

- SpeechMike Air de Philips
- SpeechMike Premium de Philips
- SpeechMike III de Philips
- Digta SonicMic II de Grundig
- Digta SonicMic 3 de Grundig
- Digta CordEx de Grundig
- <span id="page-31-0"></span>• Digta 7 de Grundig

# Importar palabras

Para mejorar la precisión de los resultados del reconocimiento, puede exportar palabras personalizadas de la aplicación de escritorio de Dragon e importarlas a Dragon Professional Anywhere.

Para más información sobre cómo exportar palabras personalizadas, véase la documentación que se entrega con la aplicación.

Para importar palabras a Dragon Professional Anywhere, haga lo siguiente:

- 1. Seleccione y, a continuación, **Importar palabras**; se mostrará el cuadro de diálogo correspondiente.
- 2. Seleccione el archivo que haya exportado de la aplicación de escritorio de Dragon.

<span id="page-31-1"></span>Las palabras importadas se mostrarán en el cuadro de diálogo **Administrar el vocabulario**.

# Ayuda en línea para el reconocimiento del habla

Para ayudarle a trabajar de forma más eficaz, tiene a su disposición diversas funciones de reconocimiento del habla como, por ejemplo, comandos de voz, autotextos, borrar esto, etc. Cuanto mejor entienda el reconocimiento del habla y cómo trabajar con él, más rápido podrá crear dictados. El formato automático (fechas, horas, medidas, etc.) puede resultar de gran utilidad.

Para más información sobre cómo obtener resultados óptimos, diga **mostrar ayuda** y abra la pestaña **Ayuda de reconocimiento del habla**.

![](_page_32_Picture_0.jpeg)

# <span id="page-32-0"></span>SpeakAhead

En general, cuando hable, no es necesario que espere a que se escriba el texto reconocido. Si navega entre diferentes secciones del documento, no es necesario que espere a que el texto aparezca en una sección antes de pasar a la siguiente.

<span id="page-32-1"></span>Al utilizar [comandos](#page-14-0) de voz, es recomendable hacer una pequeña pausa y asegurarse de que el comando se haya ejecutado antes de continuar.

# Conexión del servidor de reconocimiento del habla

El proceso de reconocimiento del habla se realiza en un servidor. Todo lo que se diga quedará protegido y seguro. Para más información sobre la configuración del servidor, póngase en contacto con el administrador.

Si se produce un problema en la conexión durante la grabación, el micrófono se apagará. Para volver a empezar, seleccione  $\mathcal{L}$  o pulse la tecla del signo más del teclado numérico.

<span id="page-33-0"></span>![](_page_33_Picture_0.jpeg)

# Actualizar, reparar y desinstalar el instalador de Dragon Professional Anywhere

**Nota:** Esta información solo es pertinente si ha instalado Dragon Professional Anywhere utilizando el vínculo del instalador de Dragon Professional Anywhere que se proporciona con el kit de bienvenida. Para más información, véase el centro de recursos de Dragon [Professional](https://dpa.nuance.com/StandAlone/) [Anywhere.](https://dpa.nuance.com/StandAlone/)

# <span id="page-33-1"></span>Actualizar Dragon Professional Anywhere

Si hay disponible una nueva versión de Dragon Professional Anywhere, se le solicitará que la instale al abrir la aplicación.

Seleccione **Upgrade** para instalarla.

Seleccione **Remind Me Later** para aplazar la actualización; se le solicitará que actualice la versión cada vez que abra la aplicación.

Seleccione **Skip This Version** si no desea actualizar Dragon Professional Anywhere. Se le solicitará que lleve a cabo la actualización la próxima vez que haya disponible una nueva versión de Dragon Professional Anywhere.

# <span id="page-33-2"></span>Reparar Dragon Professional Anywhere

Si ha proporcionado un token de la organización incorrecto al instalar Dragon Professional Anywhere, abra de nuevo el instalador de Dragon Professional Anywhere, edite el token de la organización y seleccione **Repair**.

![](_page_34_Picture_0.jpeg)

# <span id="page-34-0"></span>Desinstalar Dragon Professional Anywhere

<span id="page-34-1"></span>En **Configuración de Windows**, vaya a **Aplicaciones y características**, seleccione Dragon Professional Anywhere y, a continuación, seleccione **Desinstalar**.

# Volver a una versión anterior de Dragon Professional Anywhere

Si desea volver a una versión anterior de Dragon Professional Anywhere, en **Configuración de Windows** vaya a **Aplicaciones y características**, desinstale la versión que haya instalada en ese momento y abra el instalador de Dragon Professional Anywhere correspondiente a la versión anterior a la que desee volver. Cuando haya disponible una nueva versión de Dragon Professional Anywhere (diferente a la versión que tenía antes), se le solicitará que la instale.

<span id="page-35-0"></span>![](_page_35_Picture_0.jpeg)

# Solución de problemas

En este apartado encontrará soluciones a los problemas más frecuentes.

• Cuando empiezo a grabar, la [ventana](#page-7-1) de dictado se abre y el texto se escribe ahí en lugar de hacerlo en la aplicación con la que estoy trabajando.

Si el cursor se encuentra en un campo de texto desconocido para Dragon Professional Anywhere, la ventana de dictado se abre de forma predeterminada. Si desea cambiar la configuración para dictar en el lugar en el que se encuentra el cursor (no se podrá navegar, editar ni dar formato al texto mediante la voz), abra el panel **Entrada de texto** del cuadro de diálogo [Opciones](#page-25-0) y seleccione **Utilizar la función de control de texto básico** en la sección **Qué hacer cuando el cursor se coloca en un campo de texto desconocido**.

Es posible que la aplicación con la que esté trabajando se ejecute utilizando credenciales de usuario distintas o con privilegios de administrador. Para que Dragon Professional Anywhere pueda escribir el texto directamente en la aplicación, Dragon Professional Anywhere y la aplicación con la que está trabajando deben ejecutarse utilizando las mismas credenciales de usuario. Póngase en contacto con el administrador.

• Cuando hablo, el anillo que hay alrededor del icono del micrófono no parpadea de color verde, y se muestra texto incorrecto o no se muestra ningún texto.

Puede que haya seleccionado el micrófono equivocado durante el inicio de sesión. Si desea cambiar de micrófono, seleccione **, a continuación**, **Micrófono** y, por último, un micrófono.

• Cuando intento empezar a grabar, Dragon Professional Anywhere emite un error interno del servidor y no puedo grabar.

Póngase en contacto con el administrador.

<sup>l</sup> He cambiado la configuración en el cuadro de diálogo **Opciones**, pero no se ha guardado.

Asegúrese de seleccionar **Aplicar todo** después de haber modificado la configuración. Si los cambios no se guardan, puede tratarse de un problema de la red o del servidor. Póngase en contacto con el administrador.

<sup>l</sup> El idioma de la interfaz de usuario de Dragon Professional Anywhere es diferente del idioma en el que estoy dictando.

Se trata de un problema de configuración. Póngase en contacto con el administrador.

![](_page_36_Picture_0.jpeg)

• La página Qué puede decir se muestra en una mezcla de idiomas.

Se trata de un problema de configuración. Póngase en contacto con el administrador.

**• Digo insertar <nombre del autotexto>,** pero el autotexto no se inserta, sino que se escribe el comando.

Asegúrese de decir un nombre de autotexto válido. Para ver una lista de los autotextos que tiene a su disposición, diga **qué puedo decir** y desplácese hasta la sección **Autotextos**.

Si el nombre del autotexto se pronuncia de forma muy diferente a como se escribe, asegúrese de que la **Forma hablada** (cómo se pronuncia) refleje tal circunstancia. Para más información, véase: Formas [habladas](#page-12-1).

Puede que el sistema utilice una palabra clave diferente para saber que debe procesar un autotexto. Para ver cuál es la palabra clave que el sistema espera que utilice como parte del comando de voz, diga **qué puedo decir**.

• Cuando intento iniciar sesión en Dragon Professional Anywhere, se muestra un mensaje de error: **Ninguno de los dispositivos de audio admitidos está disponible. Para iniciar Dragon, conecte un dispositivo y seleccione Actualizar.**

Conecte el micrófono y seleccione **Actualizar**. Si se muestra de nuevo el mensaje de error, póngase en contacto con el administrador.

• Dragon Professional Anywhere se cierra inesperadamente y no se muestra ningún mensaje de error. Cuando vuelvo a iniciar Dragon Professional Anywhere, se muestra este mensaje: **Se ha cerrado una sesión de Dragon inesperadamente; puede enviar el archivo de registro correspondiente al administrador del sistema para que lo analice.**

Seleccione **Examinar** para abrir la carpeta que contiene los archivos de registro y envíe los archivos al administrador.

<sup>l</sup> Cuando abro la ventana de personalización y ayuda con el comando de voz **qué puedo decir**, la ventana no se muestra correctamente o se cierra inesperadamente y se muestra un mensaje de error.

Póngase en contacto con el administrador.